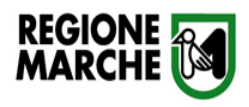

## **MISURA 3 - IMPIANTI E ATTREZZATURE PER LO SPORT**

## *PRESENTAZIONE RICHIESTA DI ANTICIPO E SALDO*

Inizio presentazione domanda

Collegarsi al link: <https://sigef.regione.marche.it/web/HomePage.aspx>

### Selezionare *AREA RISERVATA*

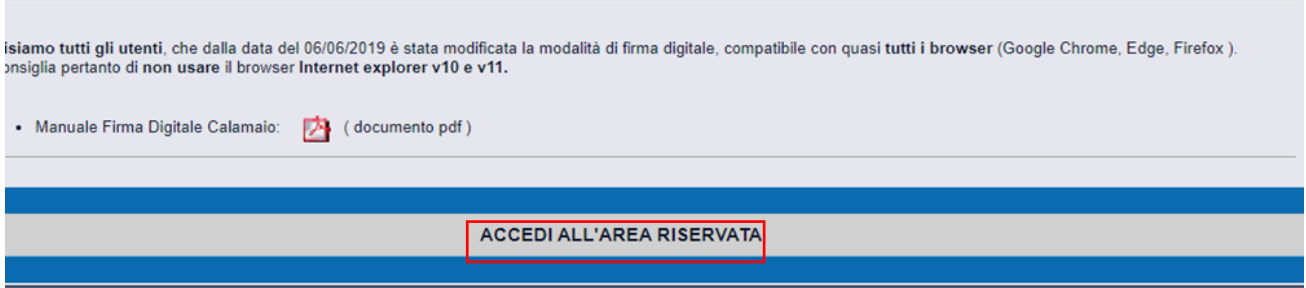

### AUTENTICARSI CON…una delle seguenti modalita':

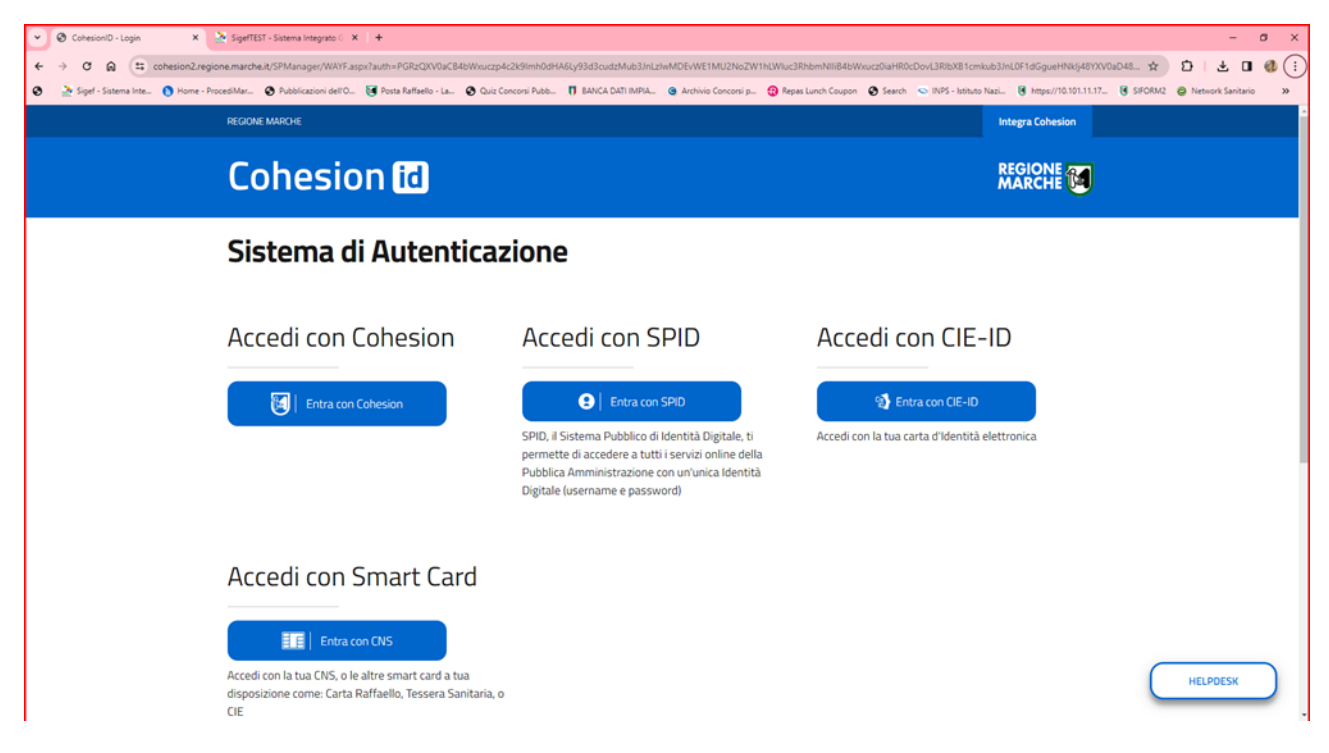

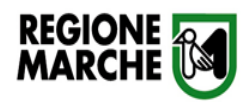

### SELEZIONARE IL BANDO DI INTERESSE (inserire numero ID 538):

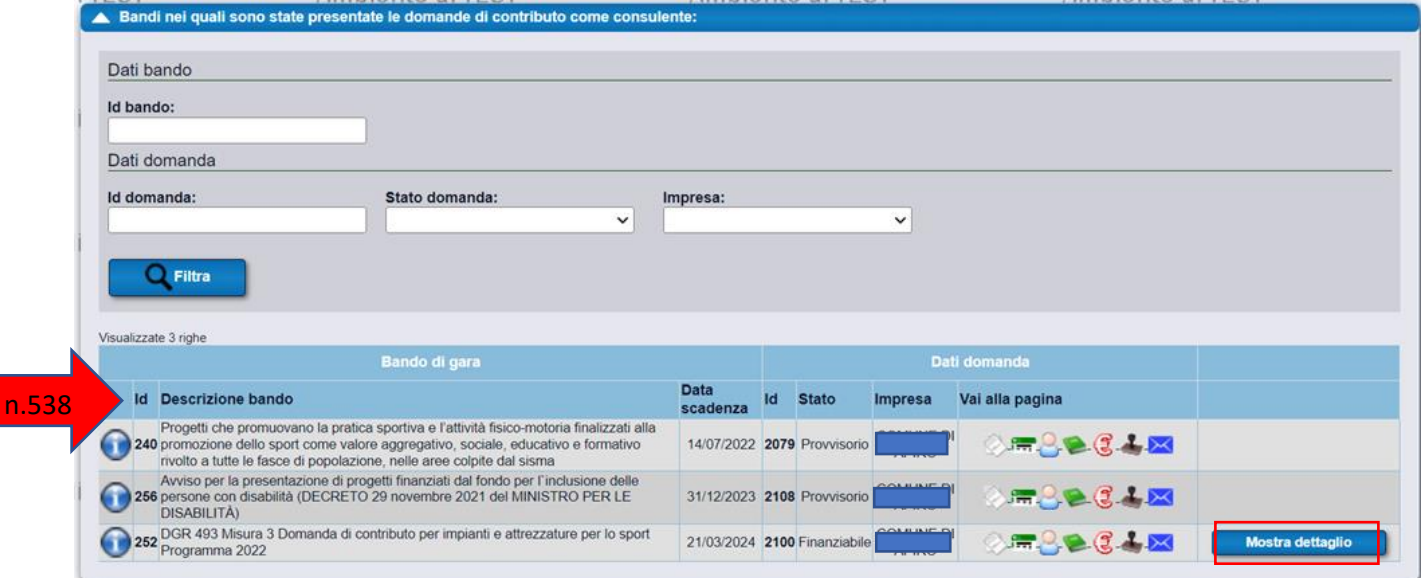

Oppure nella SEZIONE DOMANDE - selezionare *Ricerca* e inserire bando n. "538"

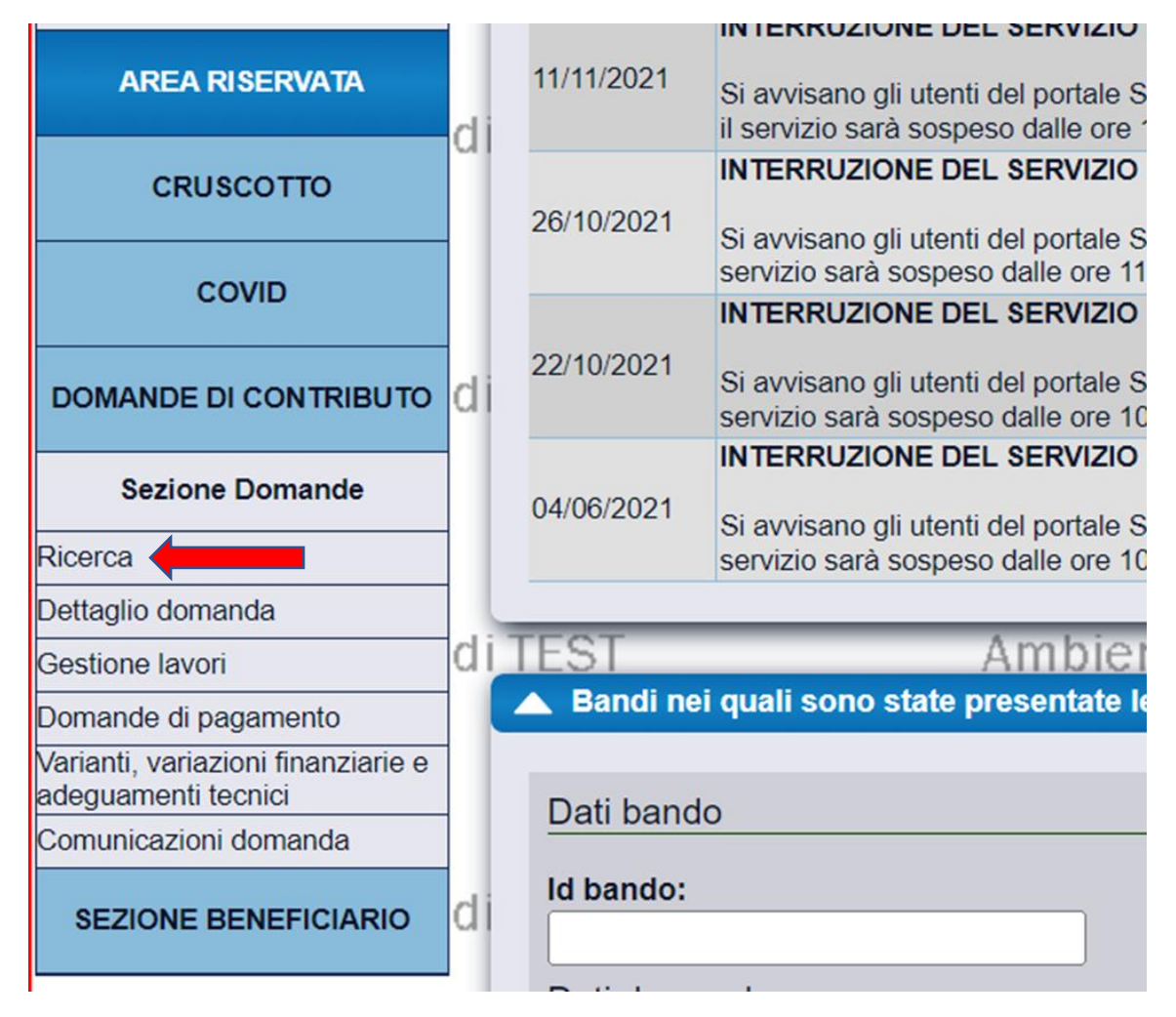

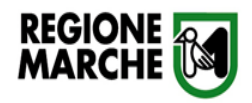

### Inserire NUMERO della domanda e fare clic su Cerca,

### Selezionare PROSEGUI

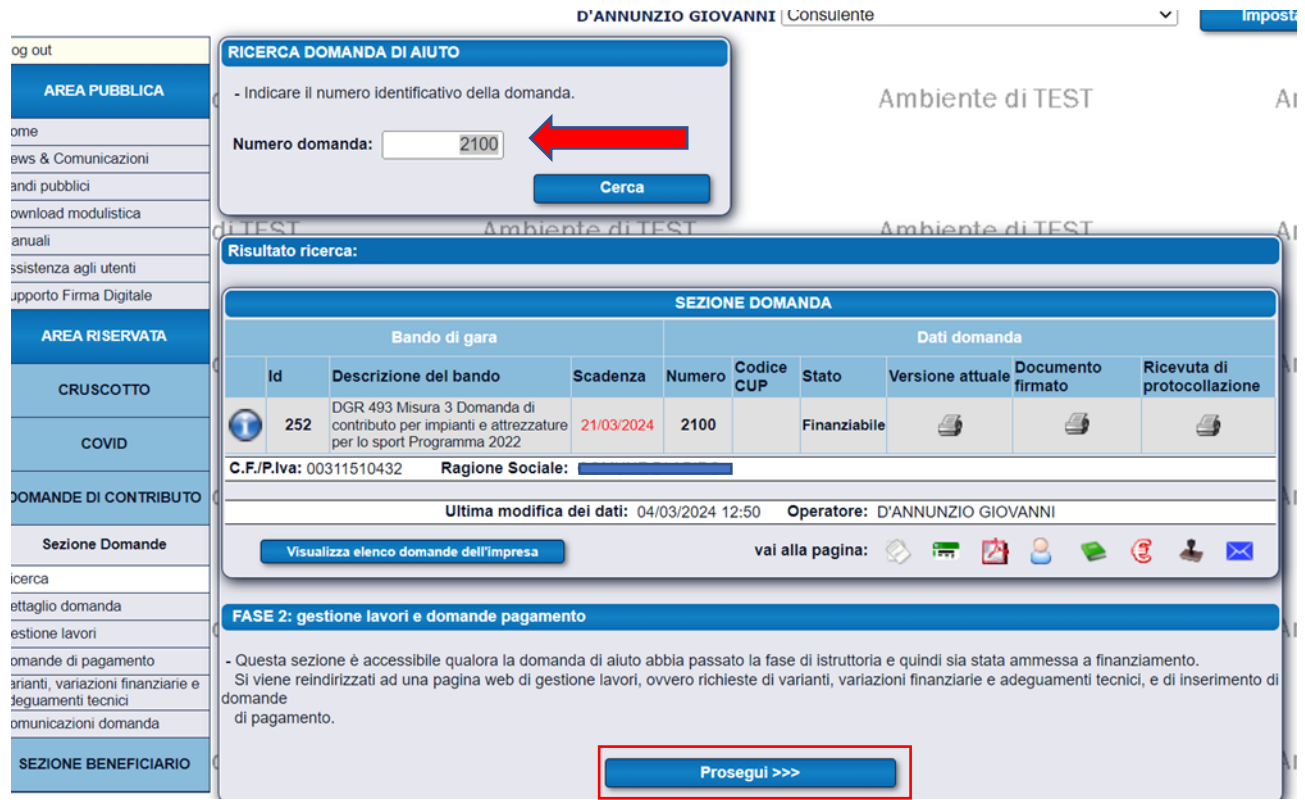

### premere

*Richiedi pagamento* su ANTICIPO O SALDO

per iniziare la fase di inserimento della domanda di pagamento desiderata

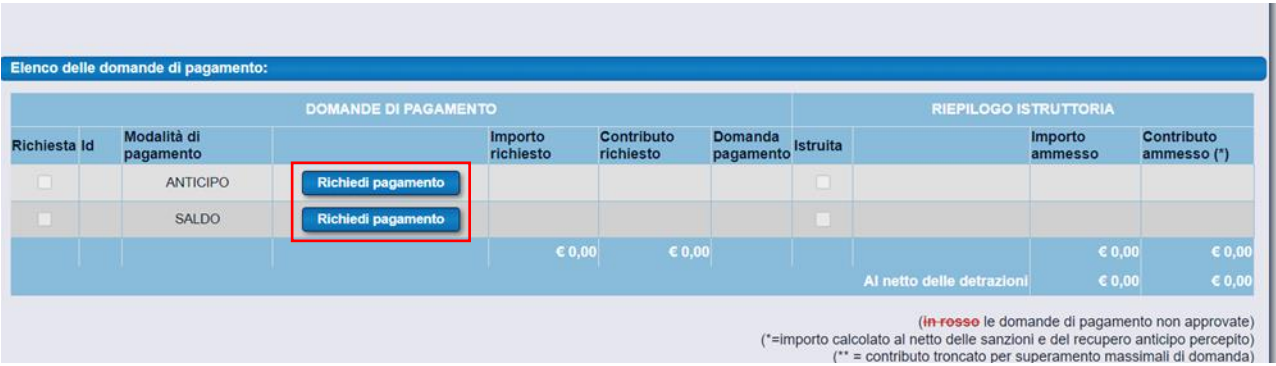

Nelle volte successive premere il tasto Modifica la richiesta.

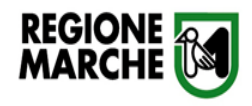

## DOMANDA DI ANTICIPO

La prima schermata che si presenta è relativa all'anagrafica dell'associazione/ENTE, da aggiornare e completare.

PRESTARE ATTENZIONE AI DATI RELATIVI AI CAMPI *PEC* e *IBAN*

CHE DEVONO ESSERE OBBLIGATORIAMENTE INSERITI CORRETTAMENTE E/O AGGIORNATI

In ogni schermata in basso ricordarsi di premere il tasto "SALVA".

### ❖ PAGINA 1/5 - DATI ANAGRAFICI AZIENDA -

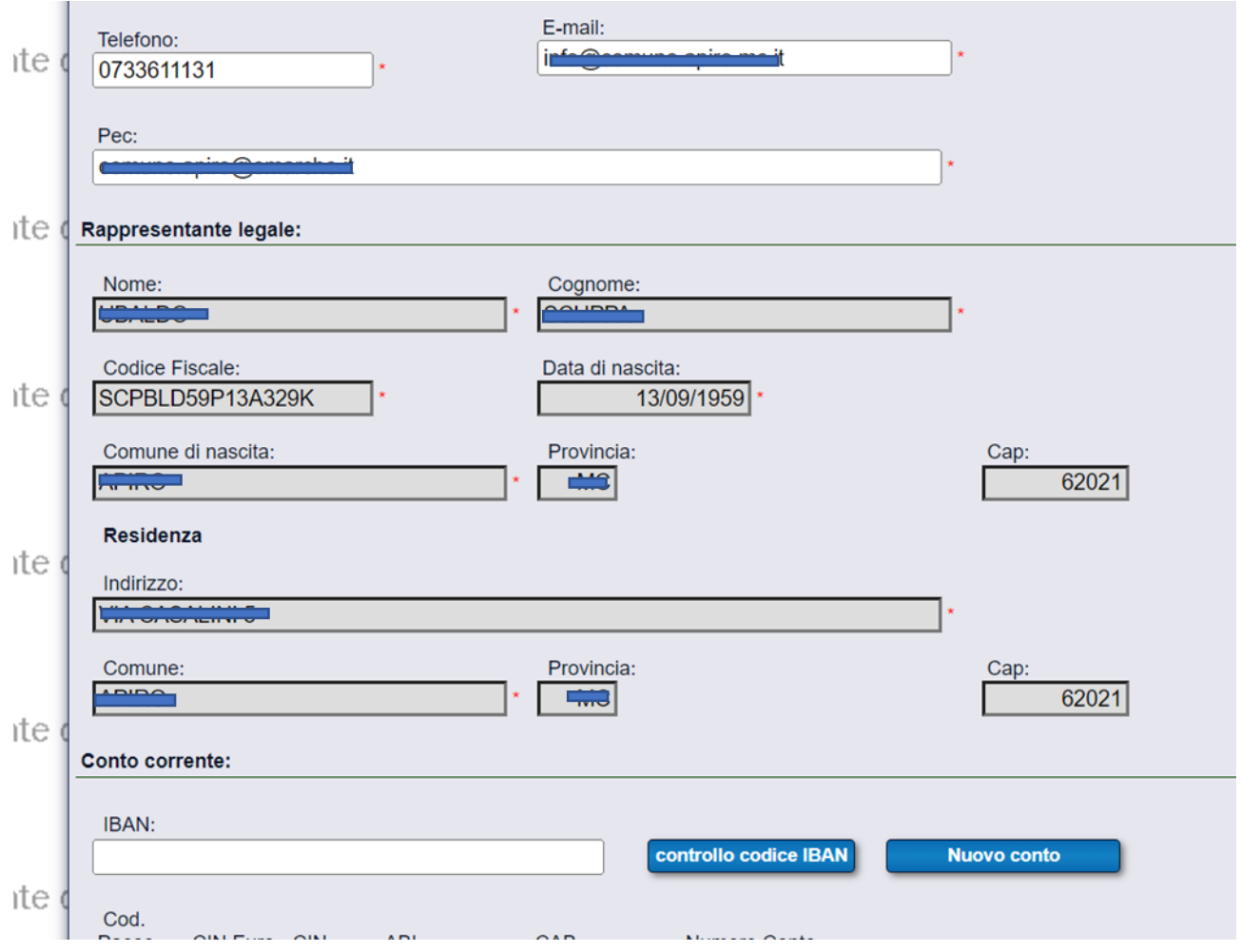

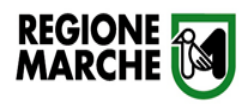

## ❖ PAGINA 2/5 - REQUISITI SOGGETTIVI -

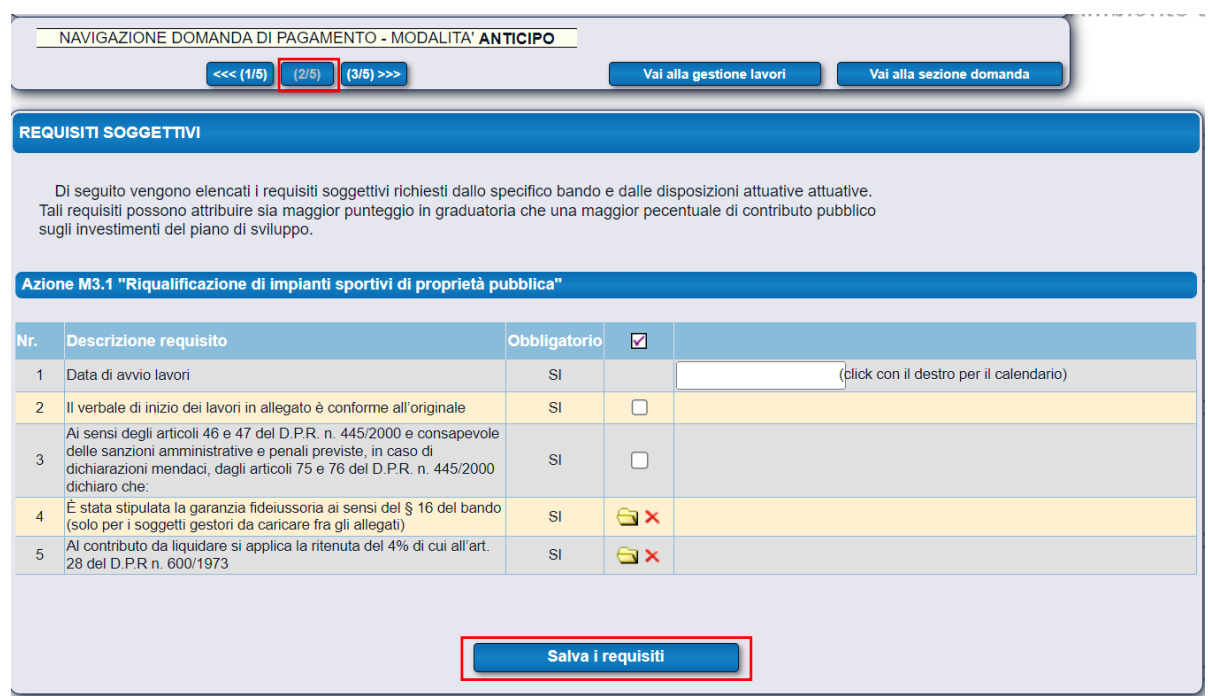

## Compilare le parti obbligatorie e fare clic su *SALVA REQUISITI*.

❖ PAGINA 3/5 - DETTAGLI FINANZIARI DELL'ANTICIPO -

Indicare l'importo corrispondente al 51,33% del contributo concesso

#### Premere *SALVA*

### PASSARE DIRETTAMENTE ALLA PAGINA 4/5

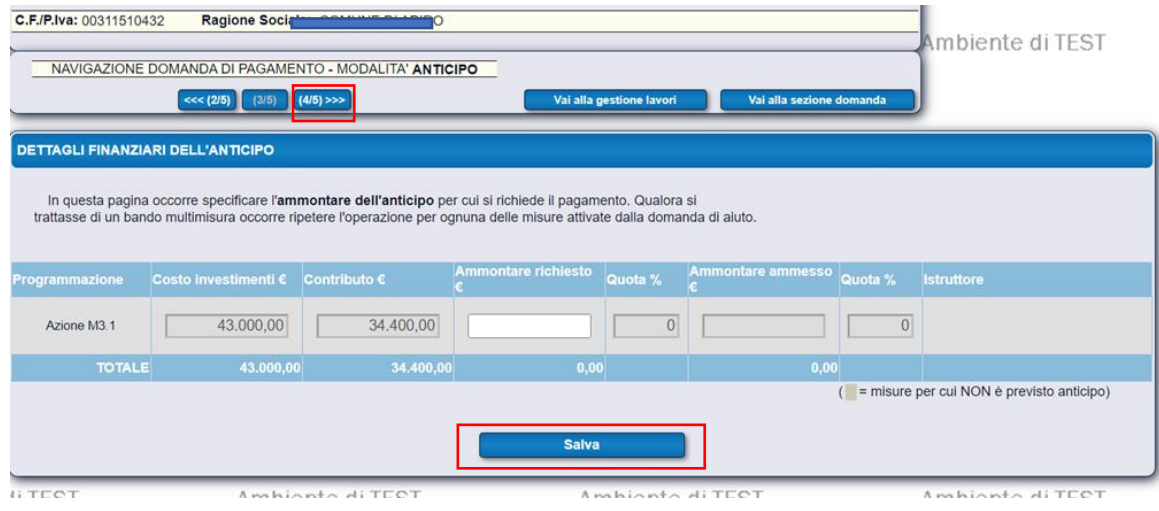

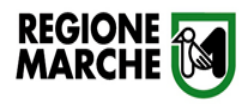

### ❖ Pagina 4/5 - CHECK LIST DI CONTROLLO -

## Verificare la correttezza dei dati inseriti, cliccando su *VERIFICA REQUISITI*

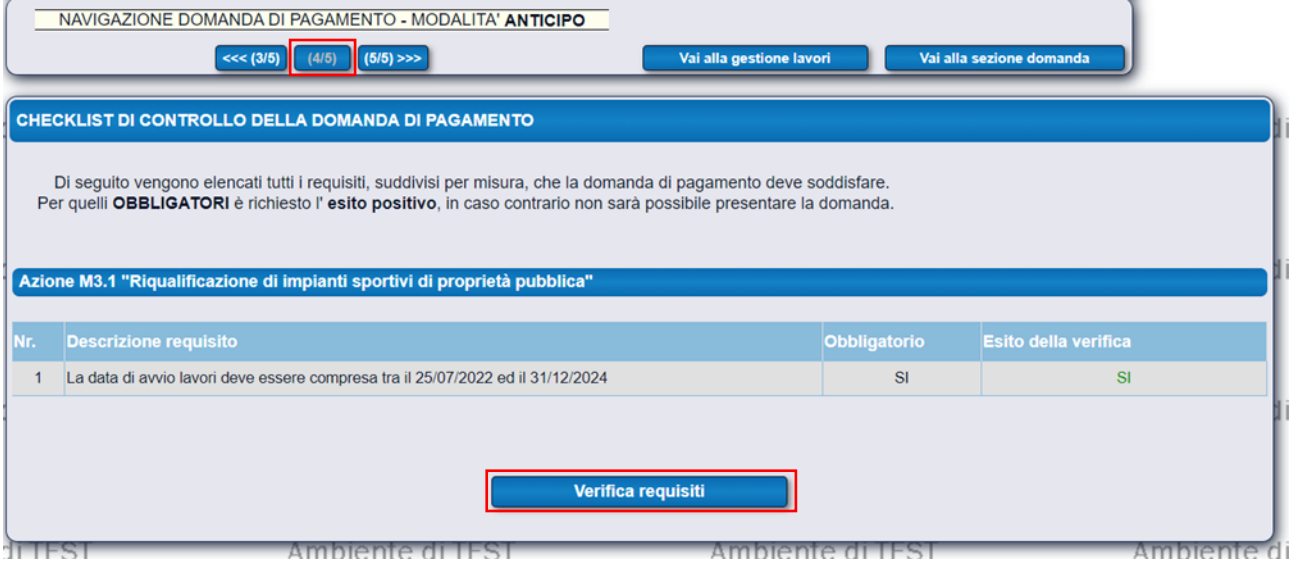

## ❖ Pagina 5/5 – CARICAMENTO ALLEGATI -

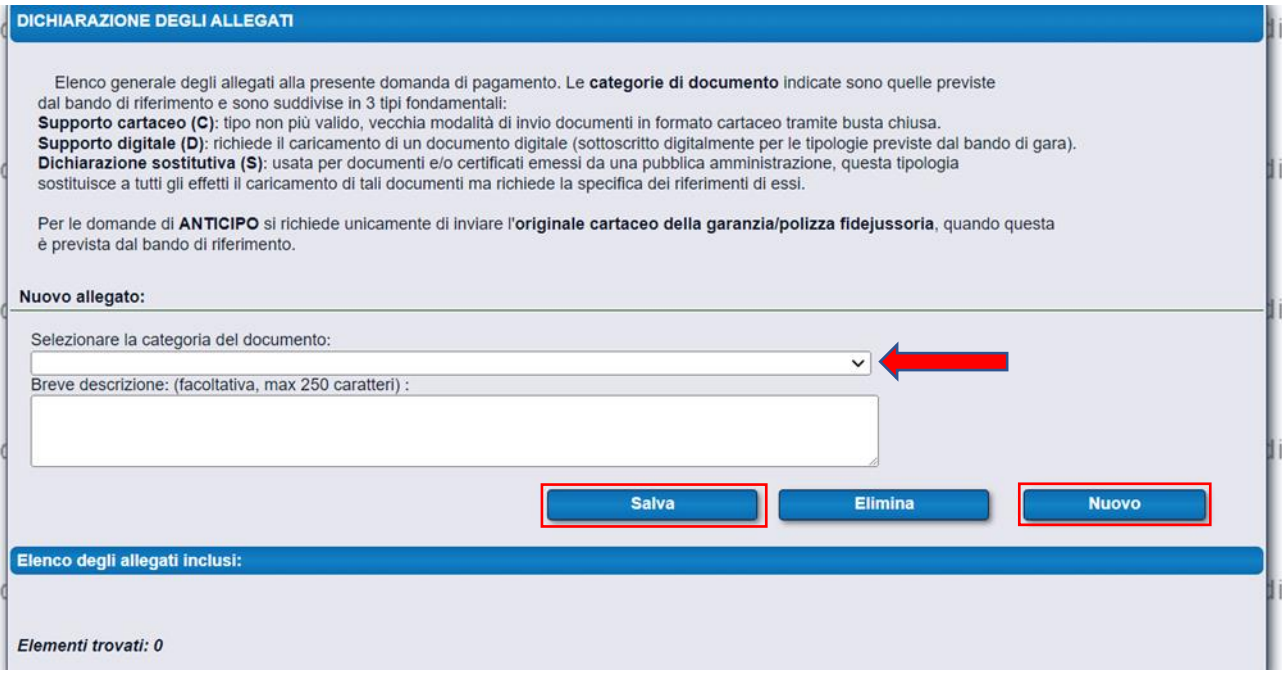

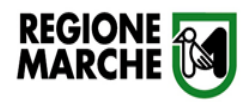

- Selezionare la voce della categoria pertinente (in alternativa allegato generico) dalla tendina
- SFOGLIA per cercare l'allegato
- CARICA e SALVA per aggiungerlo alla domanda di pagamento

Ai sensi del §16 del bando , la domanda di pagamento di anticipo dovra' contenere i seguenti allegati:

- comunicazioni inizio lavori
- polizza fideiussoria a garanzia delle somme anticipate (solo per i soggetti privati gestori dell'impianto)

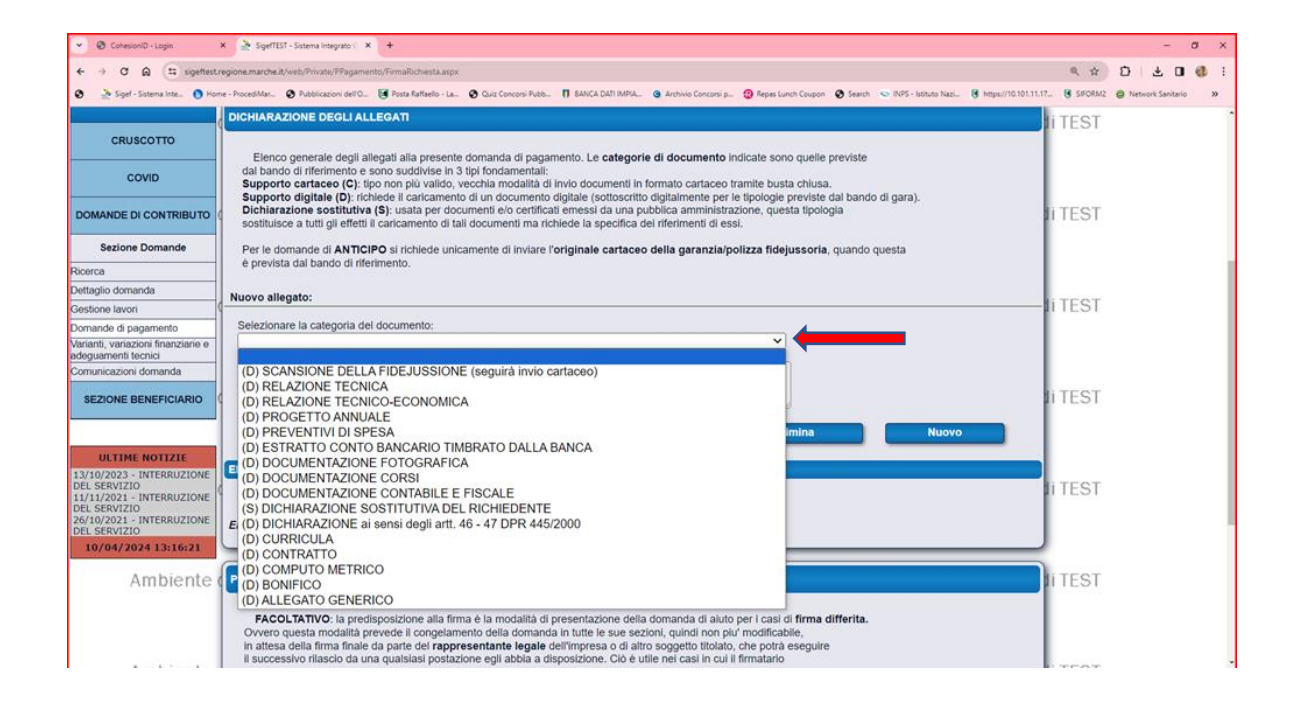

### Poi procedere alla trasmissione della domanda tramite – PREDISPONI ALLA FIRMA e PRESENTA DOMANDA

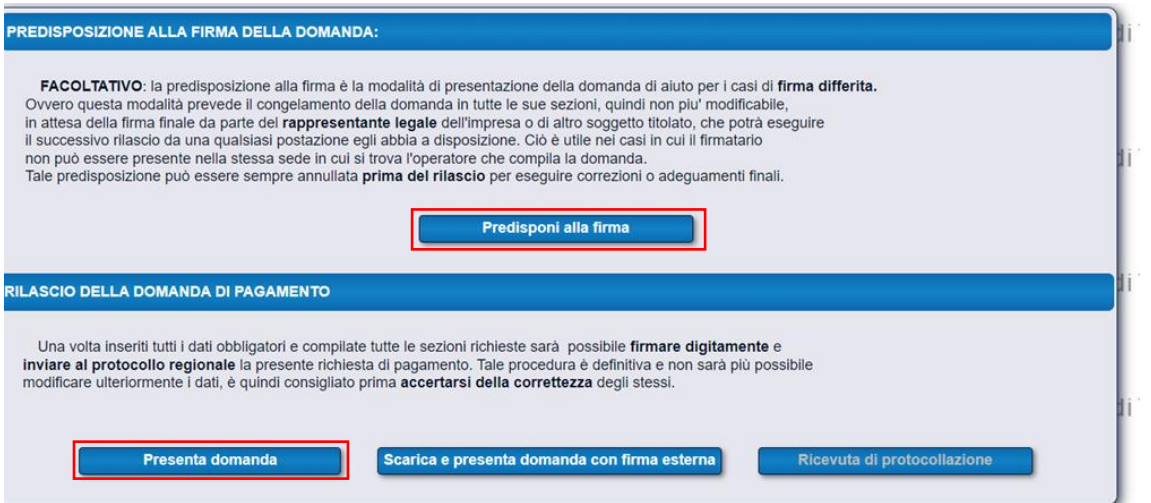

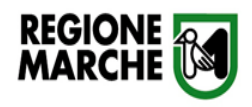

# DOMANDA DI SALDO

❖ 1/7 PAGINA - DATI ANAGRAFICI AZIENDA –

PRESTARE ATTENZIONE AI DATI RELATIVI AI CAMPI PEC e IBAN

CHE DEVONO ESSERE OBBLIGATORIAMENTE INSERITI CORRETTAMENTE E/O AGGIORNATI

In ogni schermata in basso ricordarsi di premere il tasto SALVA.

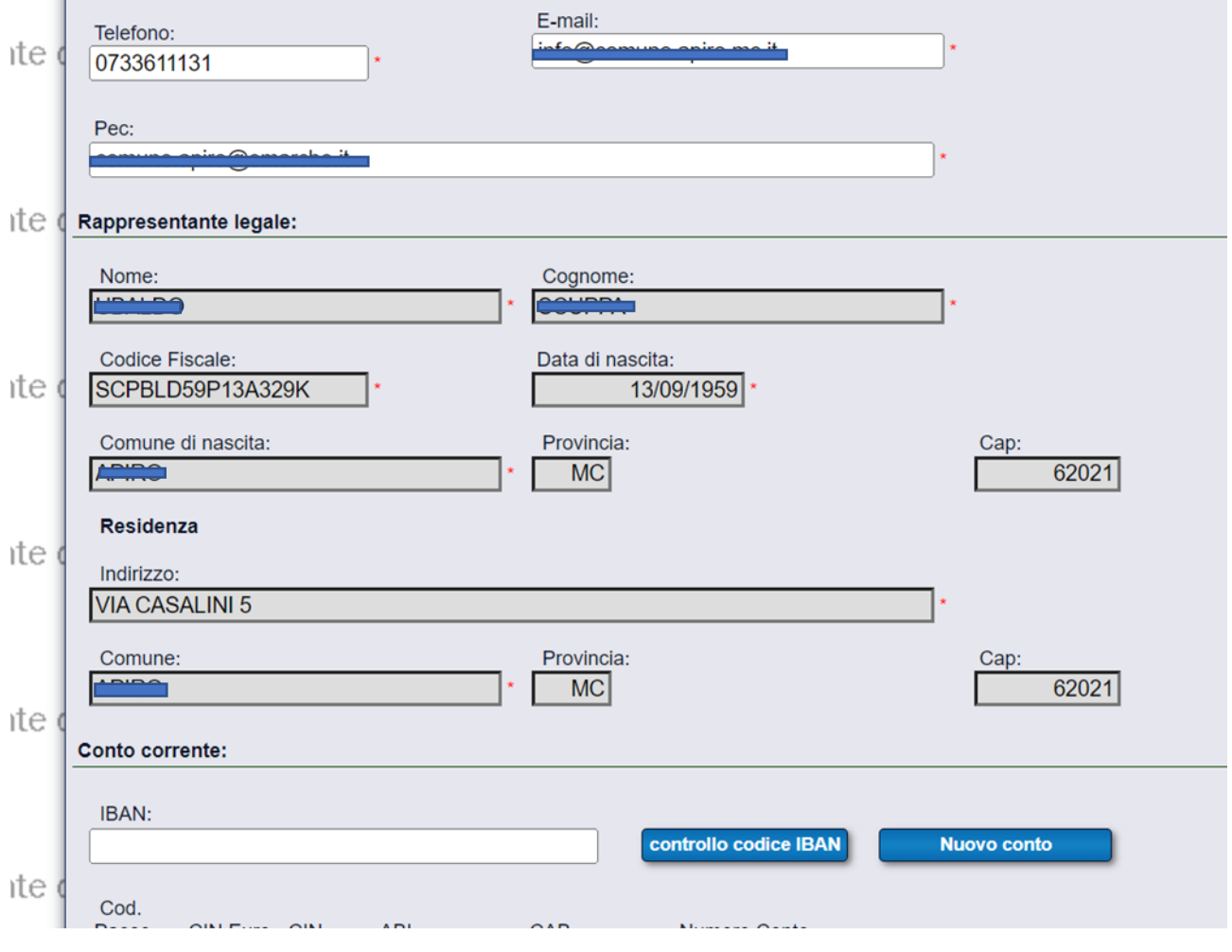

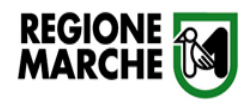

## ❖ 2/7 - REQUISITI SOGGETTIVI -

## Compilare le parti obbligatorie e fare clic su SALVA REQUISITI.

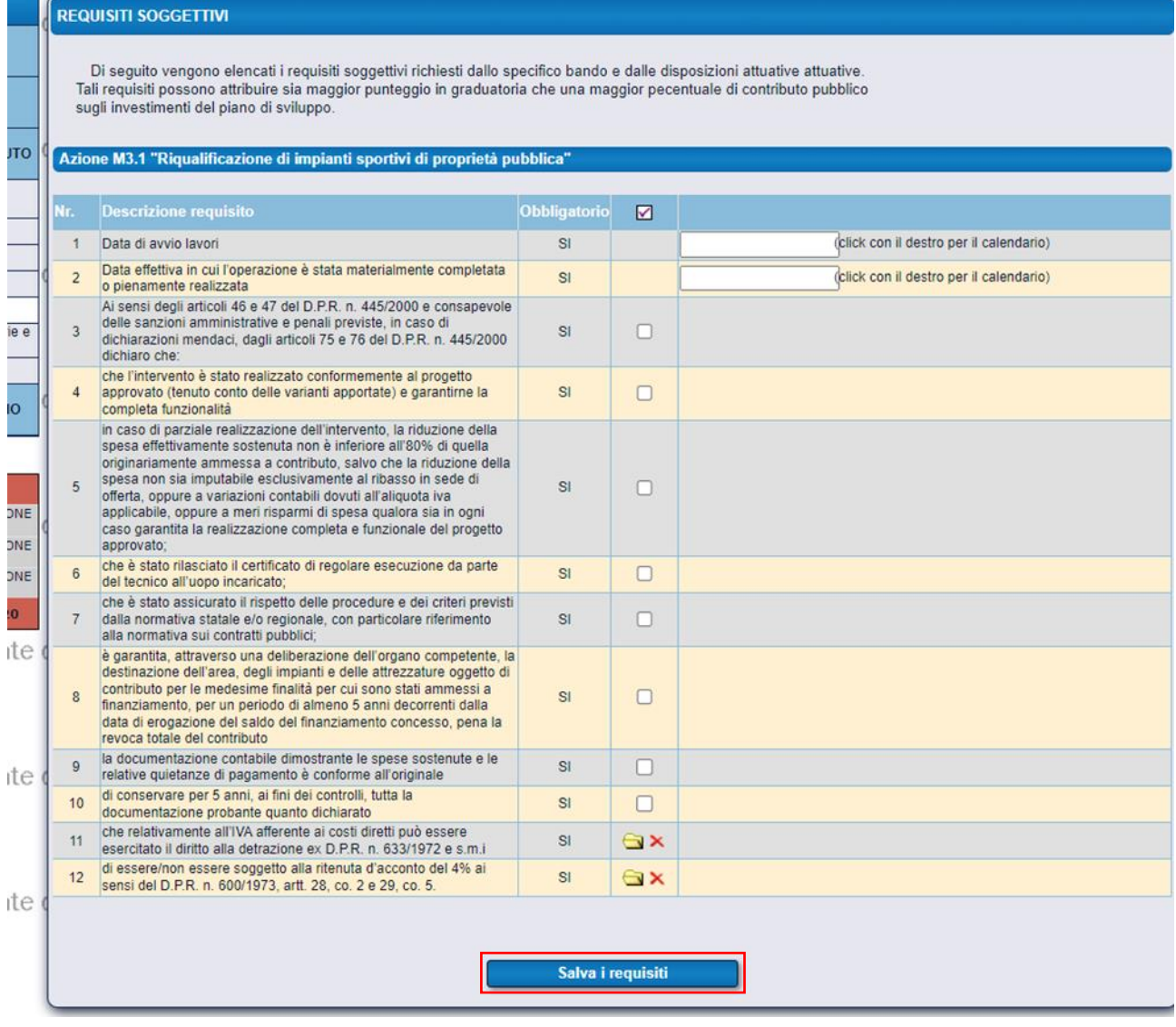

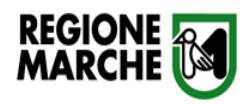

## ❖ Pag 3/7 - AGGIORNAMENTO DEL BUSINESS PLAN DOMANDA DI AIUTO

## NON COMPILARE QUESTO STEP, ANDARE DIRETTAMENTE AL 4/7

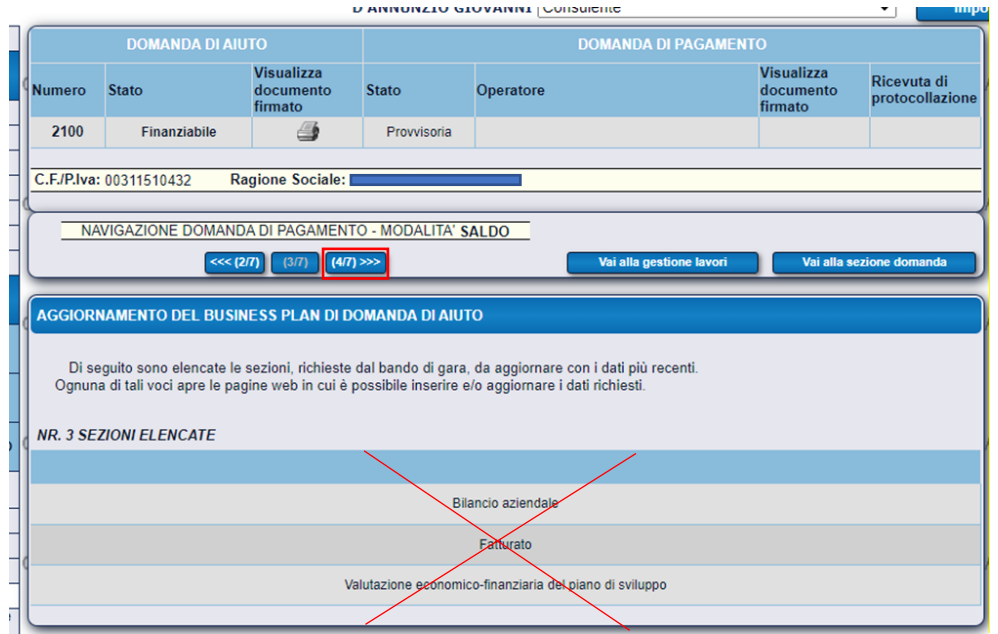

❖ PAGINA 4/7 - PIANO DEGLI INVESTIMENTI -

### Selezionare la scheda DETTAGLIO DELLA SPESA

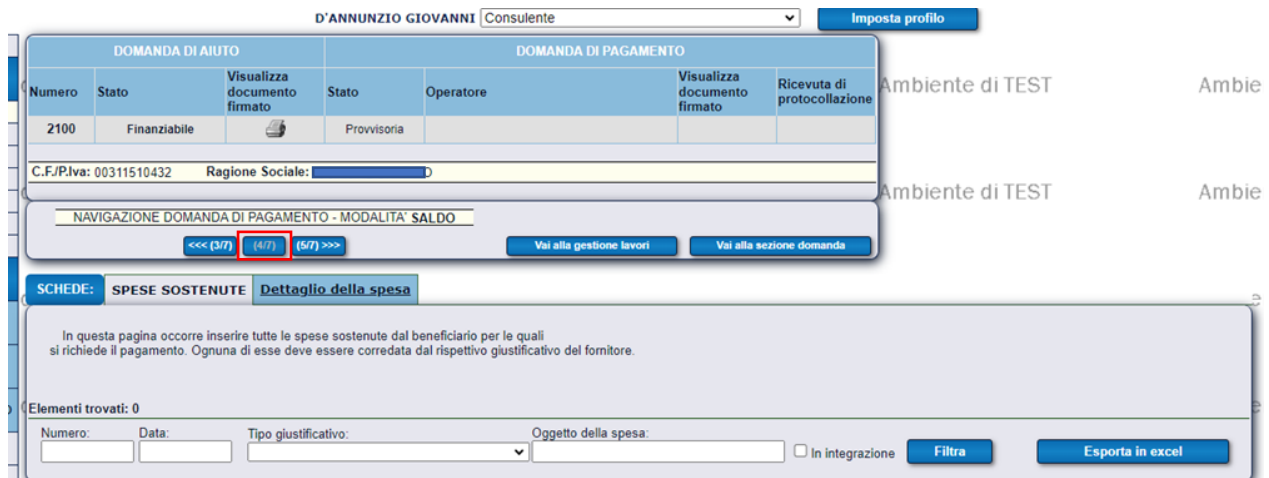

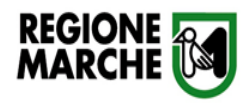

Inserire i dati del giustificativo di spesa e gli estremi del pagamento

Spuntare IVA NON RECUPERABILE,

se non puo' essere esercitato il diritto alla detrazione ex DPR n. 633/1972

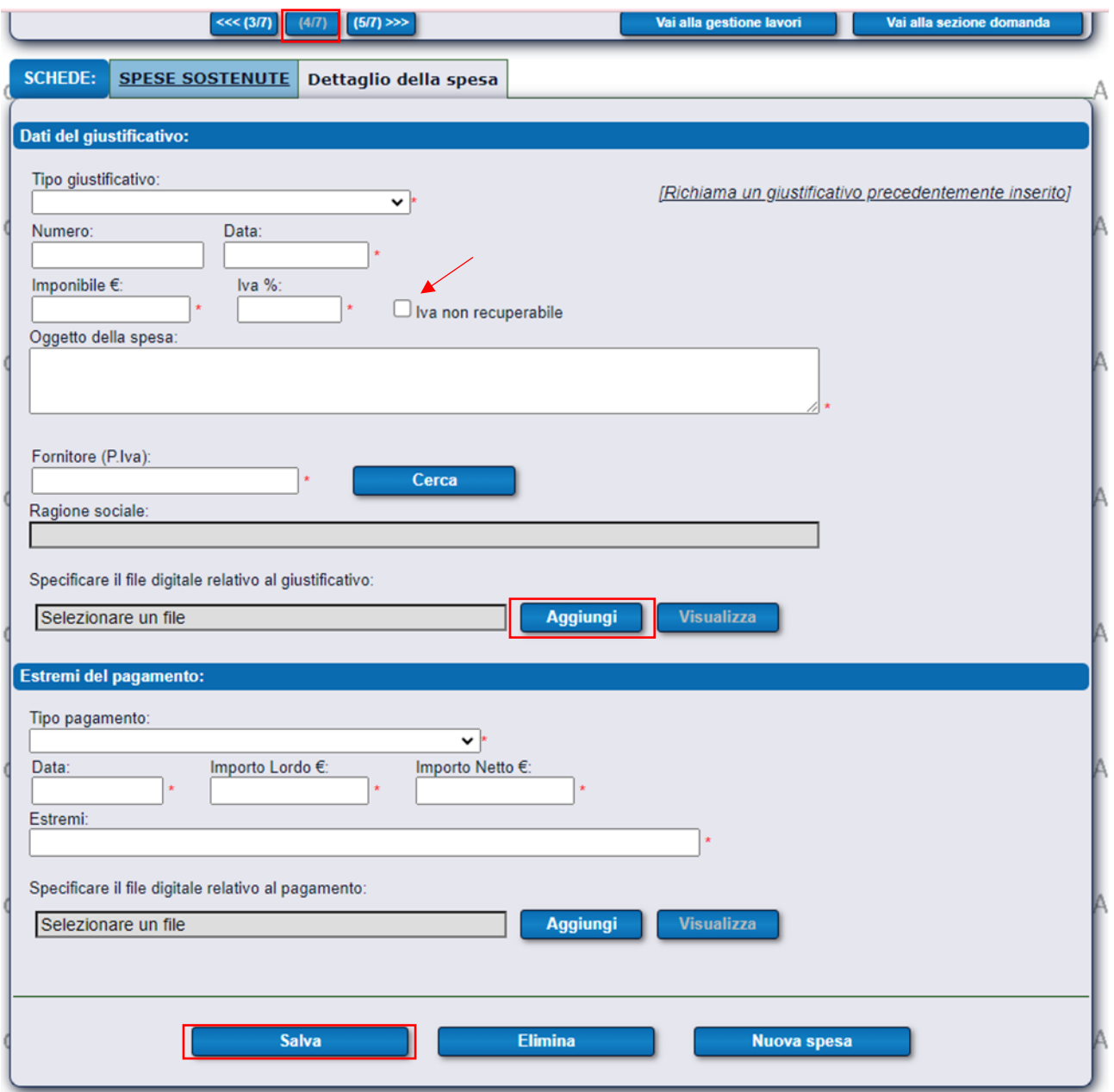

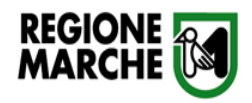

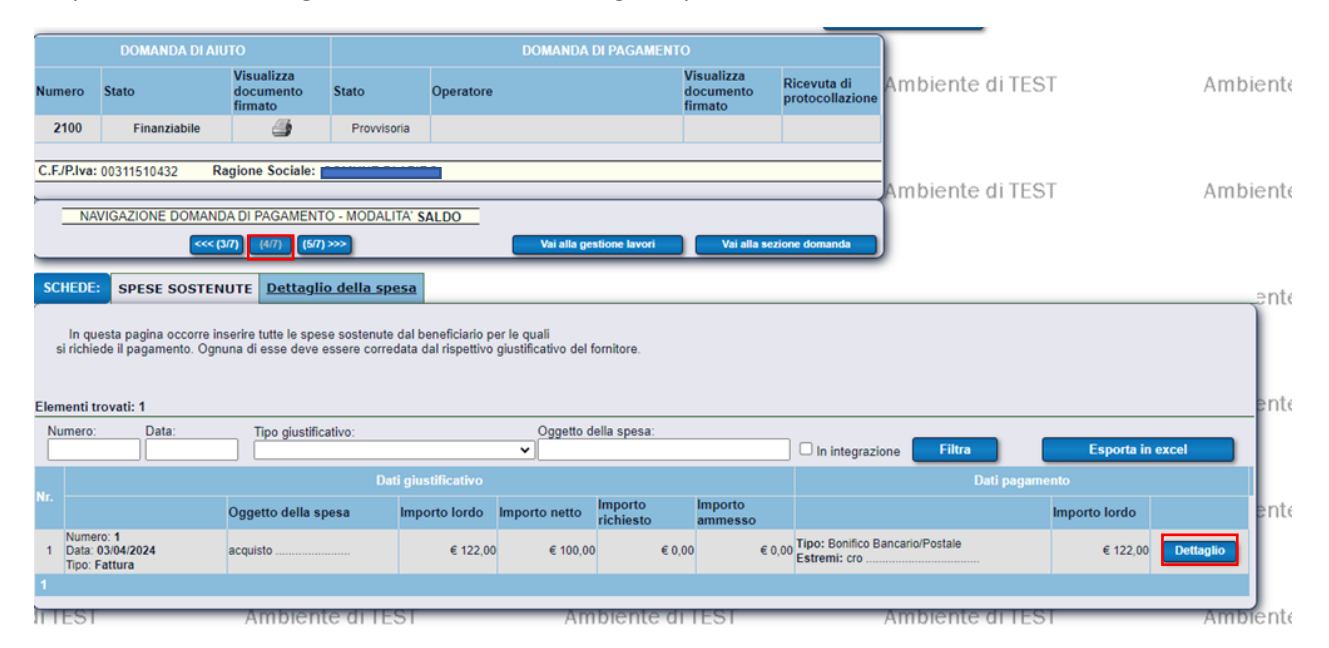

### In questo modo viene generato l'elenco delle singole Spese sostenute

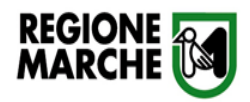

## ❖ Pagina 5/7 - PIANO DEGLI INVESTIMENTI –

Per agganciare le spese inserite nel passaggio precedente,

selezionare la linea di investimento pertinente

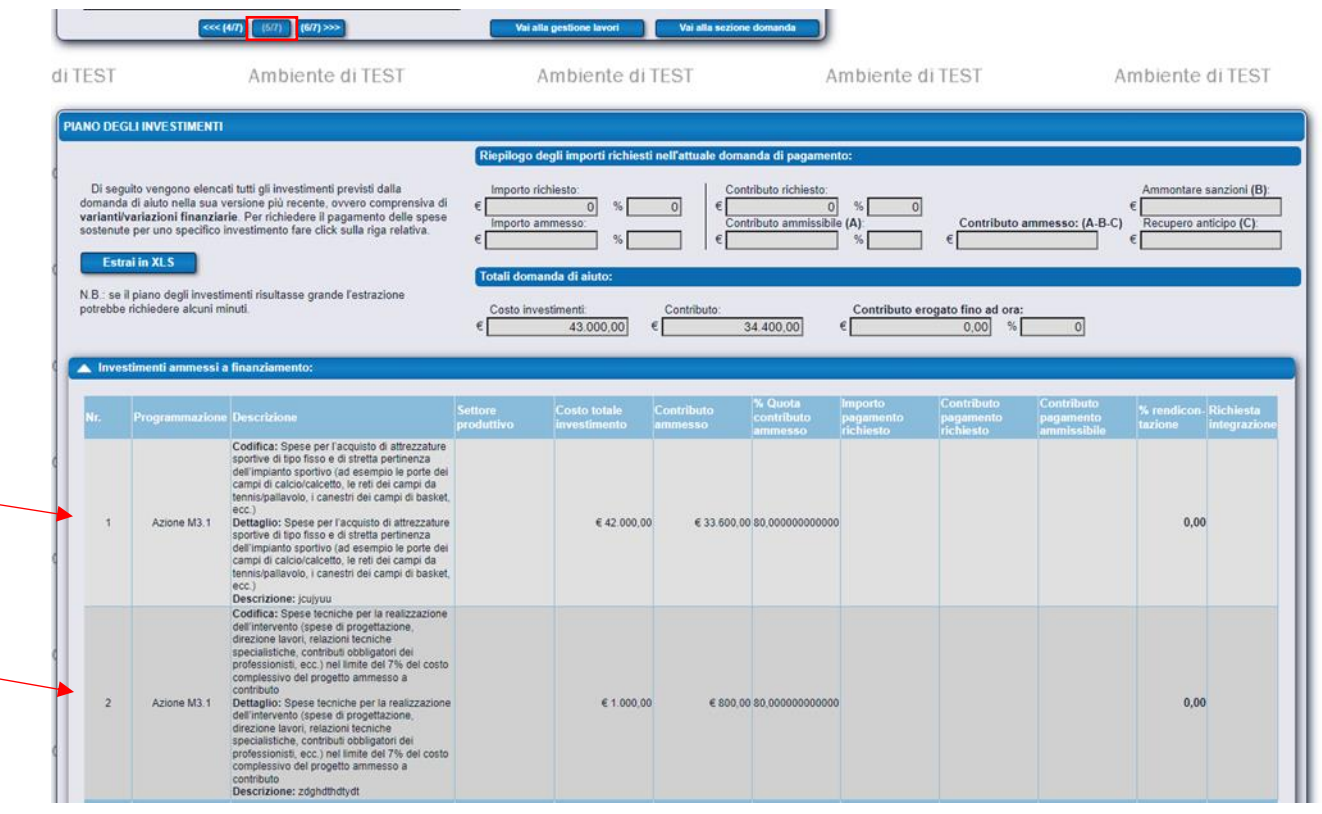

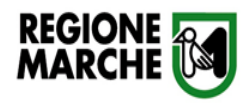

### Dettaglio rendicontazione dell'investimento

### Cliccare su inserisci NUOVO GIUSTIFICATIVO

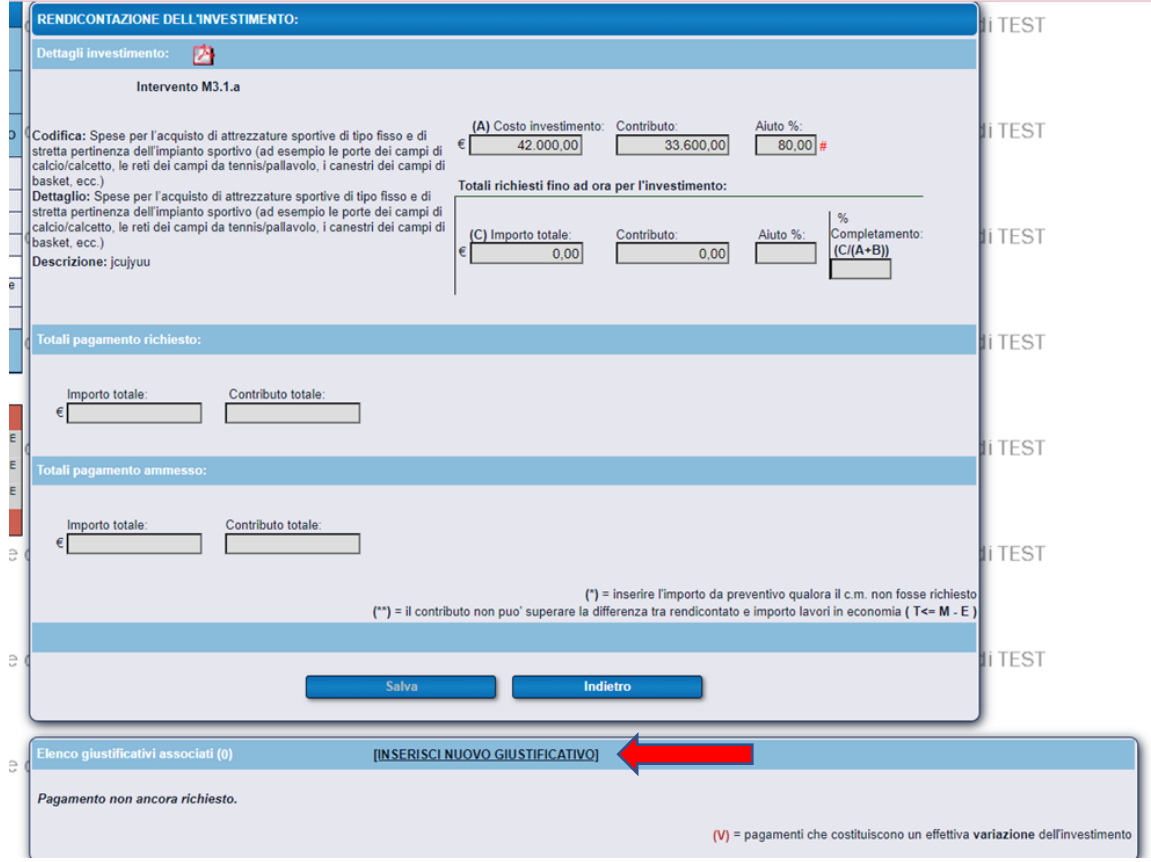

Selezionare la spesa da agganciare con la linea di investimento corrente,

ripetere l'operazione per tutte le spese correlate a ciascuna linea di investimento

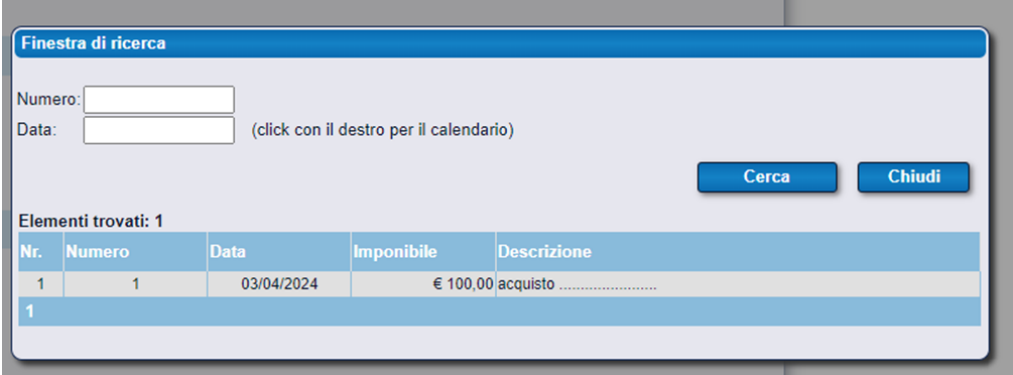

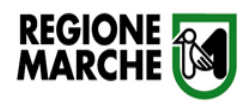

## ❖ PAGINA 6/7 – CHECK LIST DI CONTROLLO –

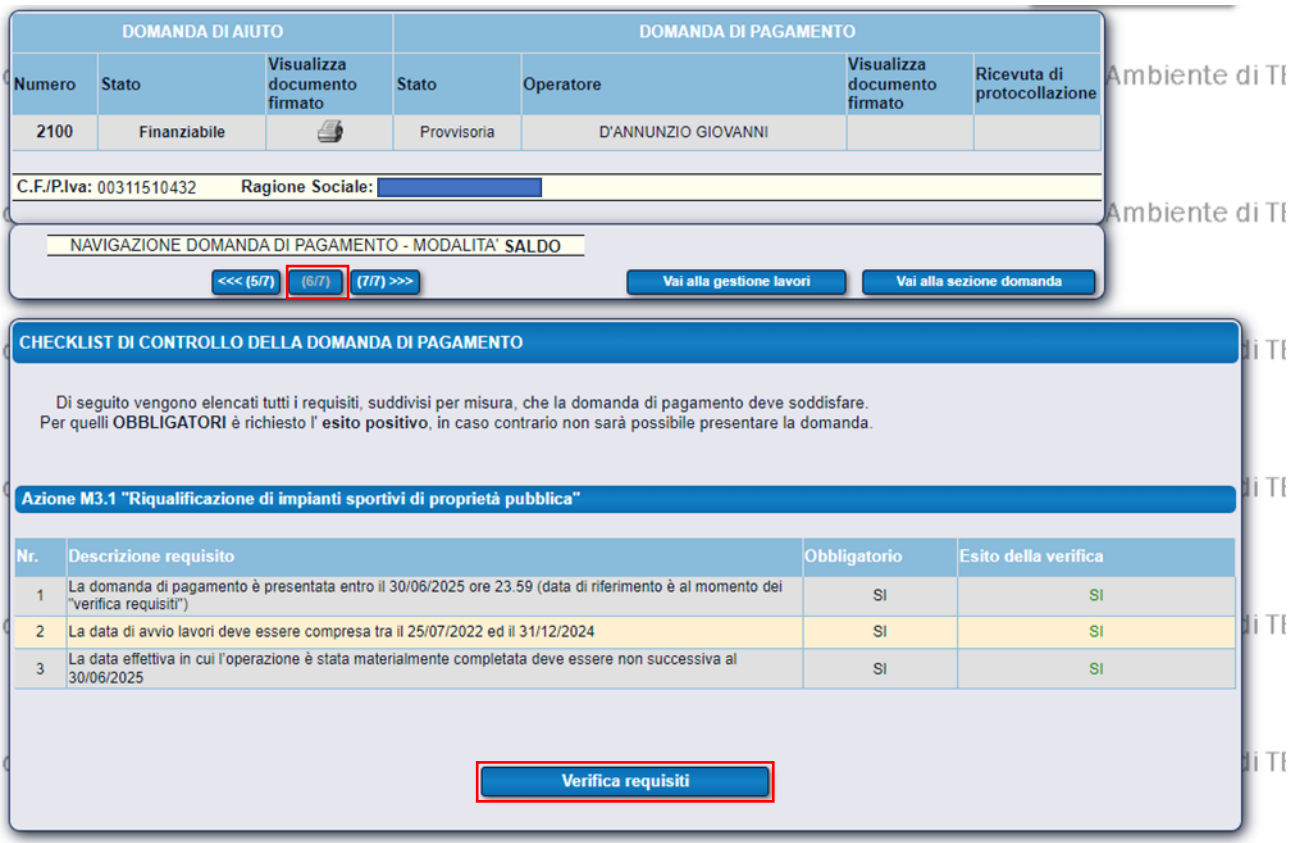

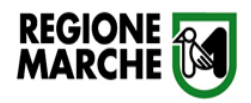

❖ PAGINA 7/7 – CARICAMENTO ALLEGATI

Selezionare la voce della categoria pertinente (in alternativa allegato generico) dalla tendina

- SFOGLIA per cercare l'allegato

CARICA e SALVA per aggiungerlo alla domanda di pagamento

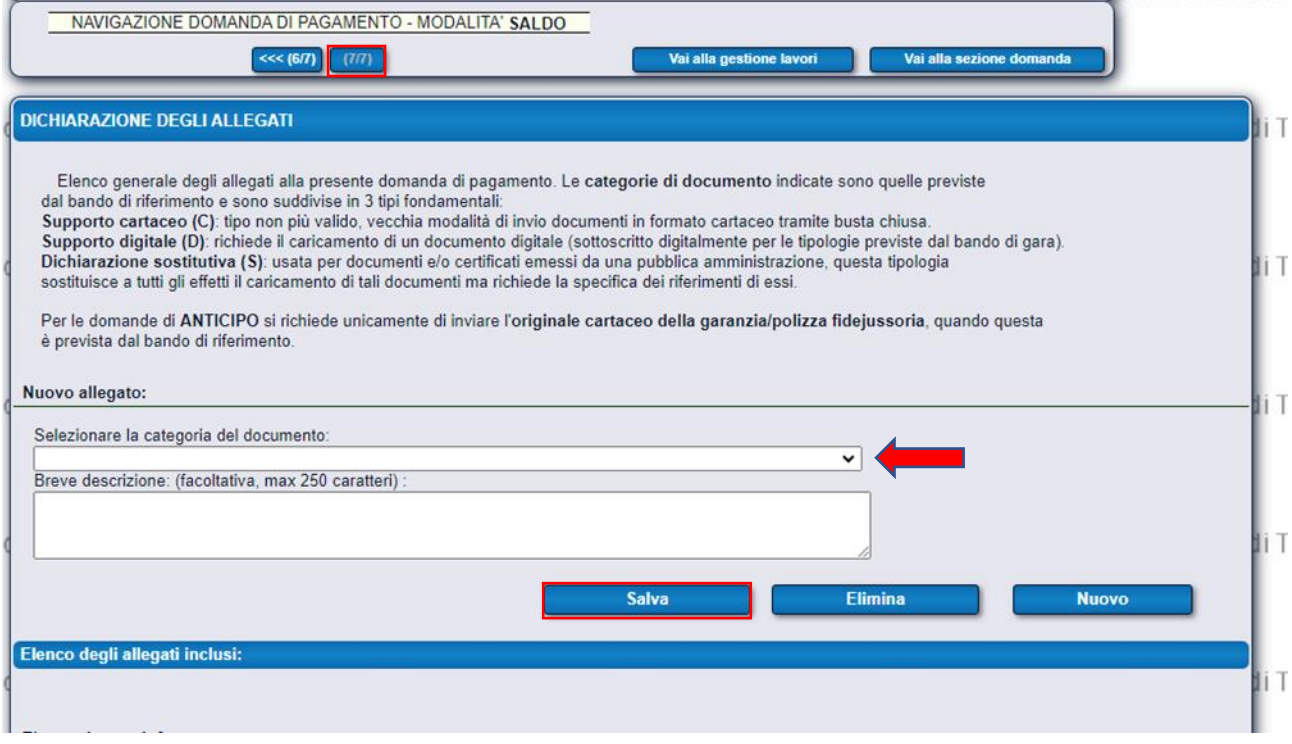

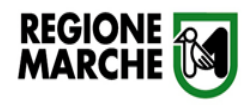

Ai sensi del § 16 del bando , la domanda di pagamento a saldo dovrà comprendere la seguente documentazione allegata:

- o relazione conclusiva dell'intervento;
- o certificato di regolare esecuzione, eventuali omologazioni, collaudi o attestazioni di conformità necessarie in base alle caratteristiche di progetto ed in ottemperanza alle lettere g) ed h) del §4, nonché al parere tecnico/sportivo rilasciato dal C.O.N.I. ai sensi della vigente normativa per l'intero impianto sportivo;
- o documentazione fotografica sull'avanzamento dei lavori e sull'intervento concluso;
- o atto di inalienabilità e vincolo di destinazione.

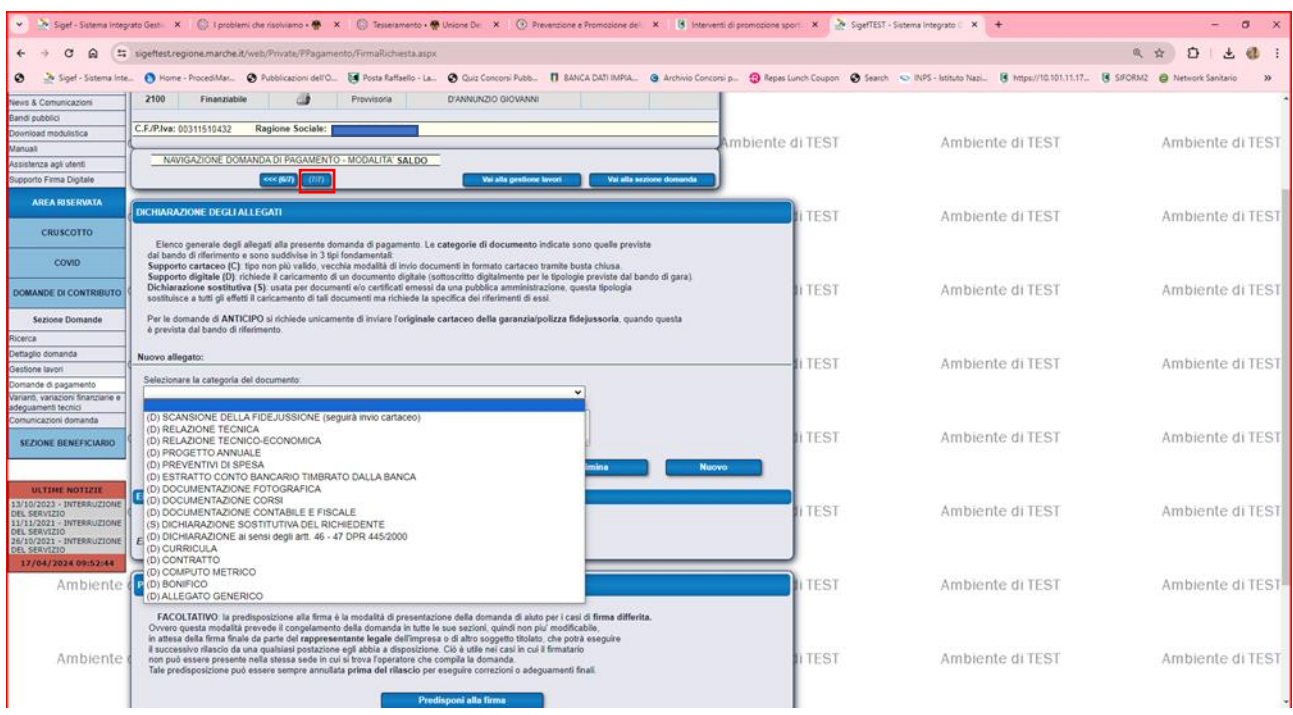

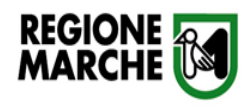

### Per effettuare la trasmissione finale procedere

## cliccando PREDISPONI ALLA FIRMA e PRESENTA DOMANDA

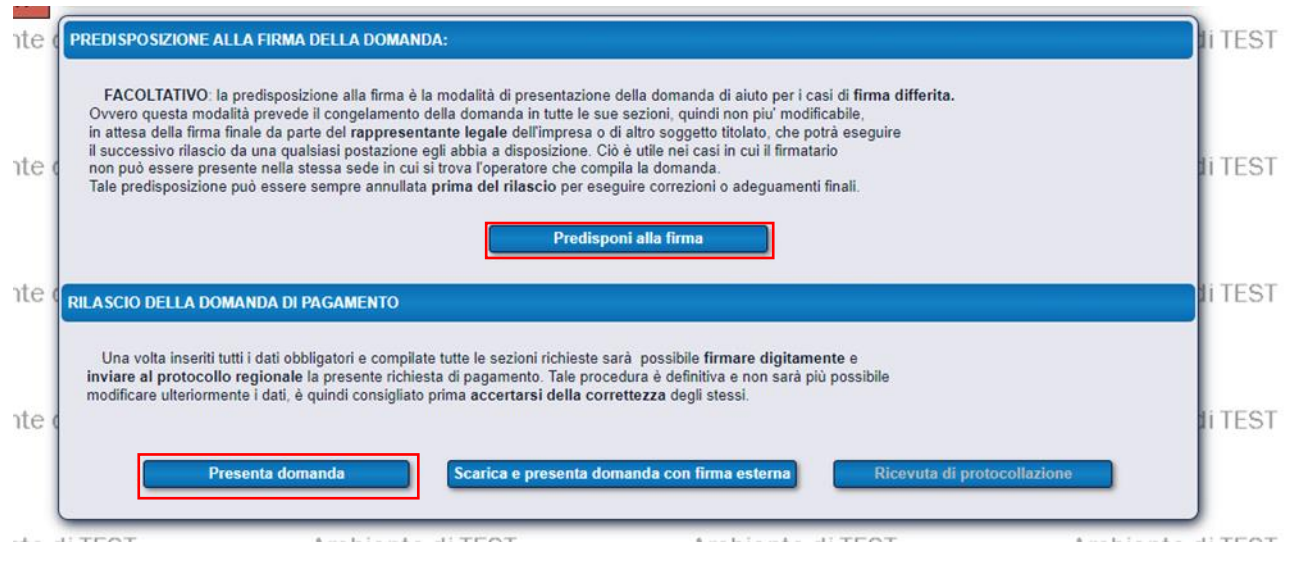

Si consiglia, per avere certezza dell'invio della richiesta, di stampare la ricevuta di protocollazione generata dal sistema, che sarà disponibile solo in caso dell'avvenuta conferma di invio corretto della domanda.